## **ขั้นตอนการเข้าดูข้อมูลในโปรแกรมระบบสารสนเทศทรัพยากรบุคคล (DPIS)**

ช่องทางการเข้าโปรแกรมระบบสารสนเทศทรัพยากรบุคคล (DPIS) มี 2 ช่องทาง ได้แก่

- 1. เข้าผ่านเว็บไซต์กองการเจ้าหน้าที่ กรมปศุสัตว์
- 1.1) เข้าเว็บไซต์กองการเจ้าหน้าที่กรมปศุสัตว์ http://person.dld.go.th/2557/index.php

 $\leftarrow$   $\rightarrow$  C'  $\bullet$  person.dld.go.th/2557/index.

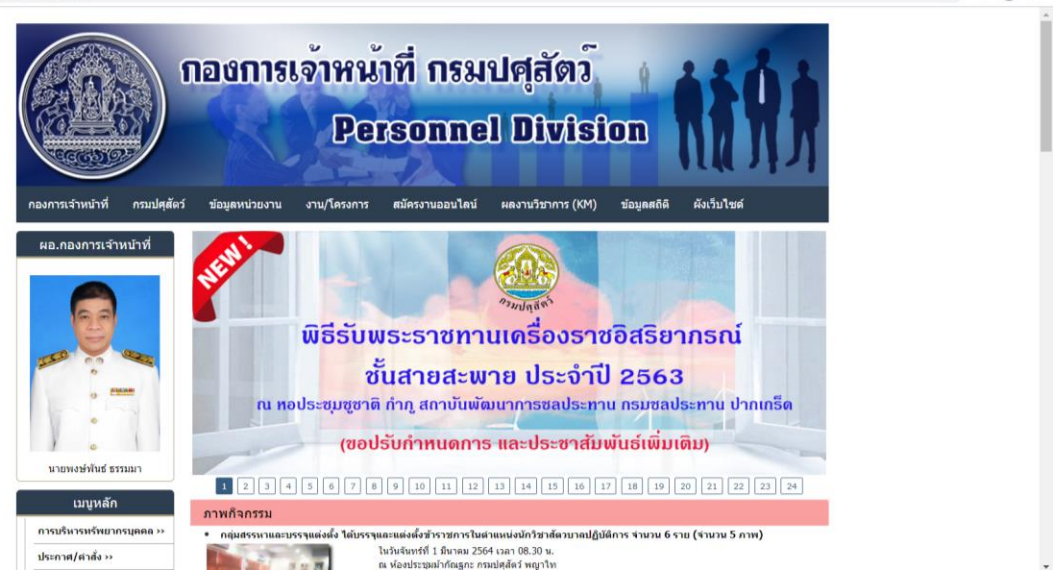

☆ ★ ⊖ :

1.2) เลื่อน Scroll bar ลงไปด้านล่าง คลิกที่แบนเนอร์ "ระบบ DPIS"

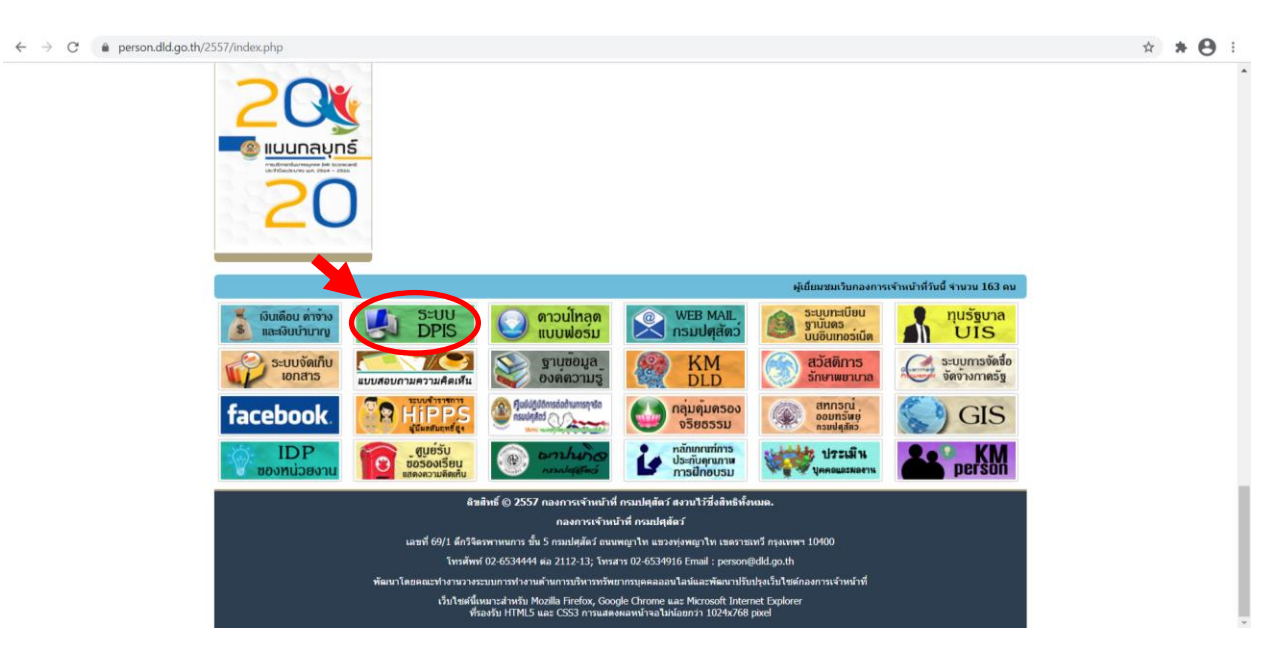

1.3) กรอก Username เป็นเลขบัตรประจ าตัวประชาชน 13 หลัก

กรอก Password เป็นวัน/เดือน/ปี พ.ศ. เกิด เช่น เกิดวันที่ 1 มกราคม 2529 ให้พิมพ์ 01012529 จากนั้น คลิก Login

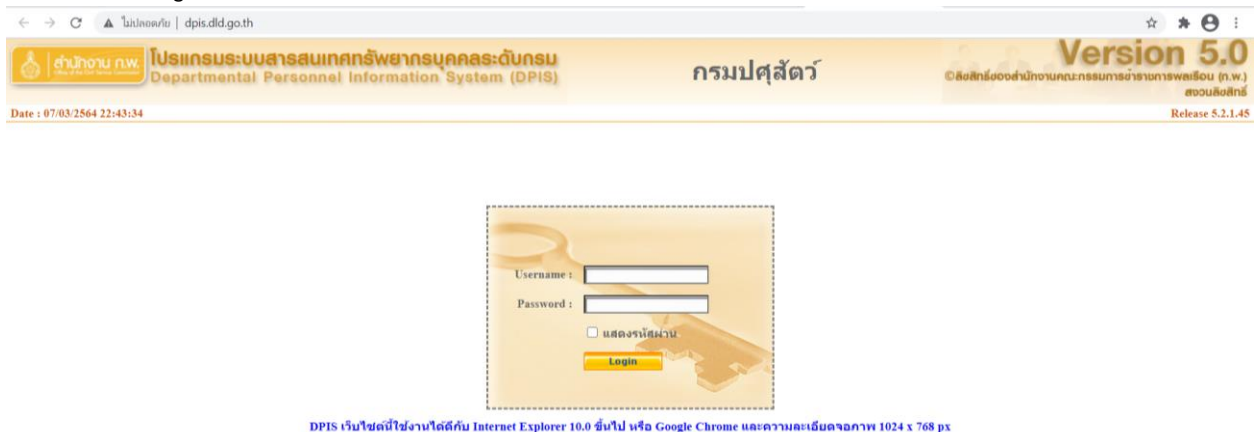

1.4) จะปรากฏหน้าต่างที่แสดงข้อมูลบุคคลตามภาพ สามารถเลือกคลิกเมนูต่างๆเพื่อดูข้อมูลได้

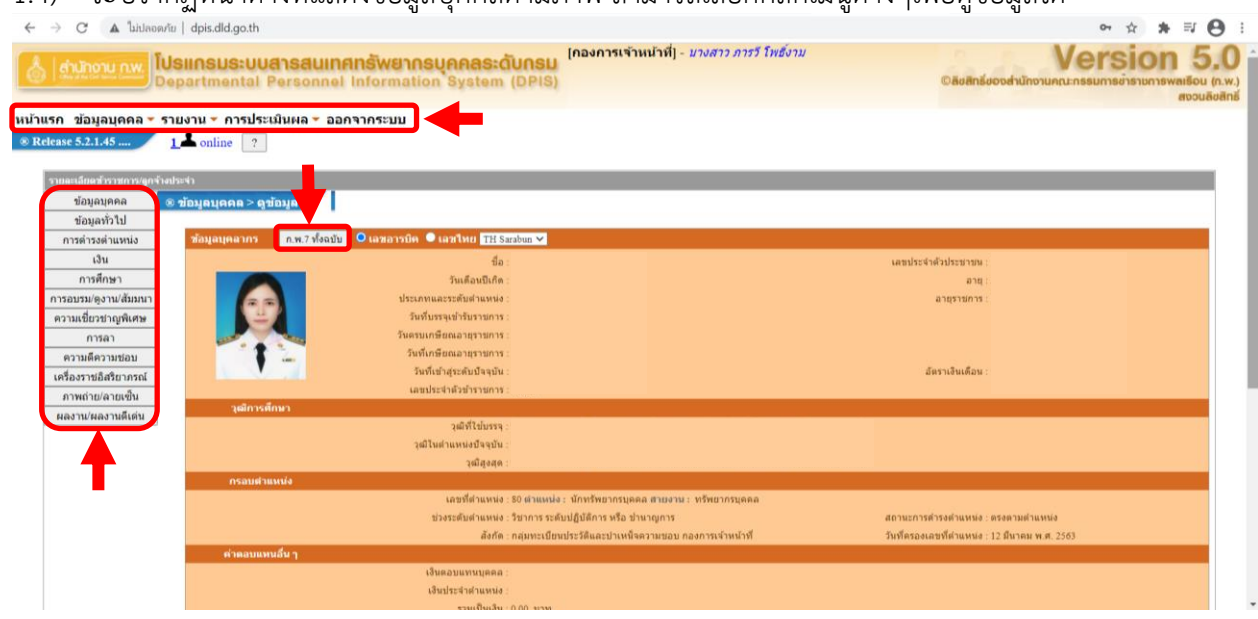

### 2. เข้าผ่านเว็บไซต์กรมปศุสัตว์

#### 2.1) เข้าเว็บไซต์กรมปศุสัตว์ <https://dld.go.th/th/index.php/th/>

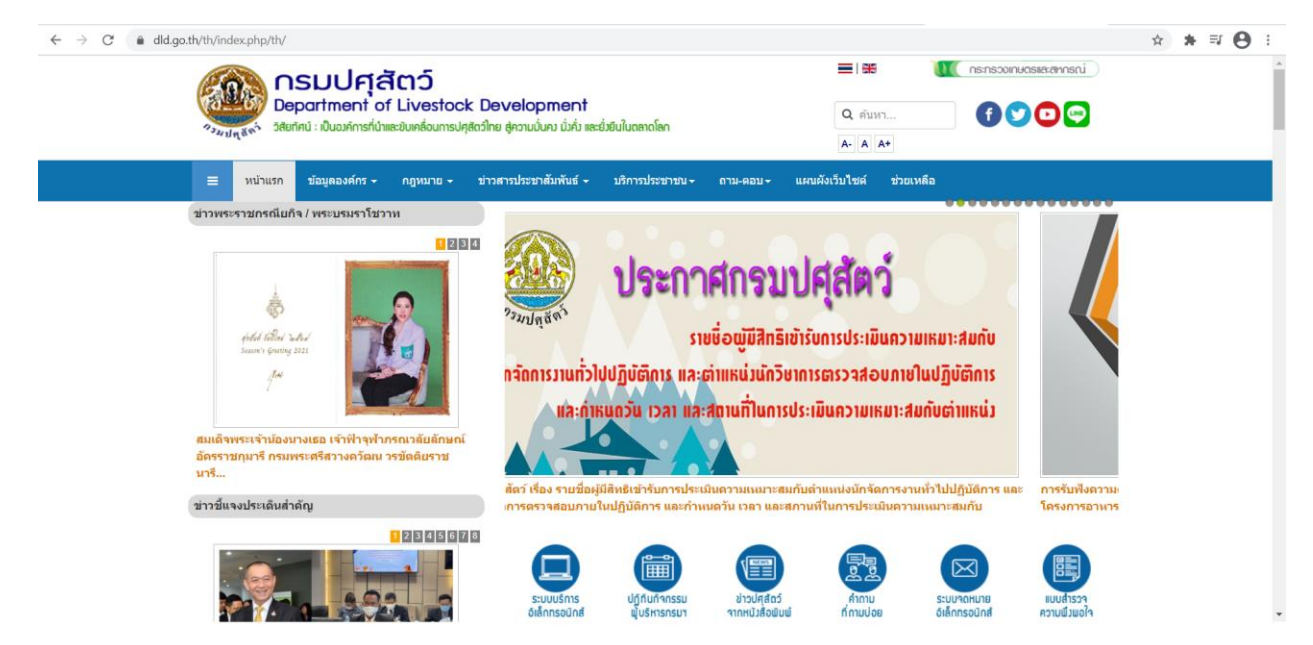

### 2.2) คลิกที่ "ระบบบริการอิเล็กทรอนิกส์"

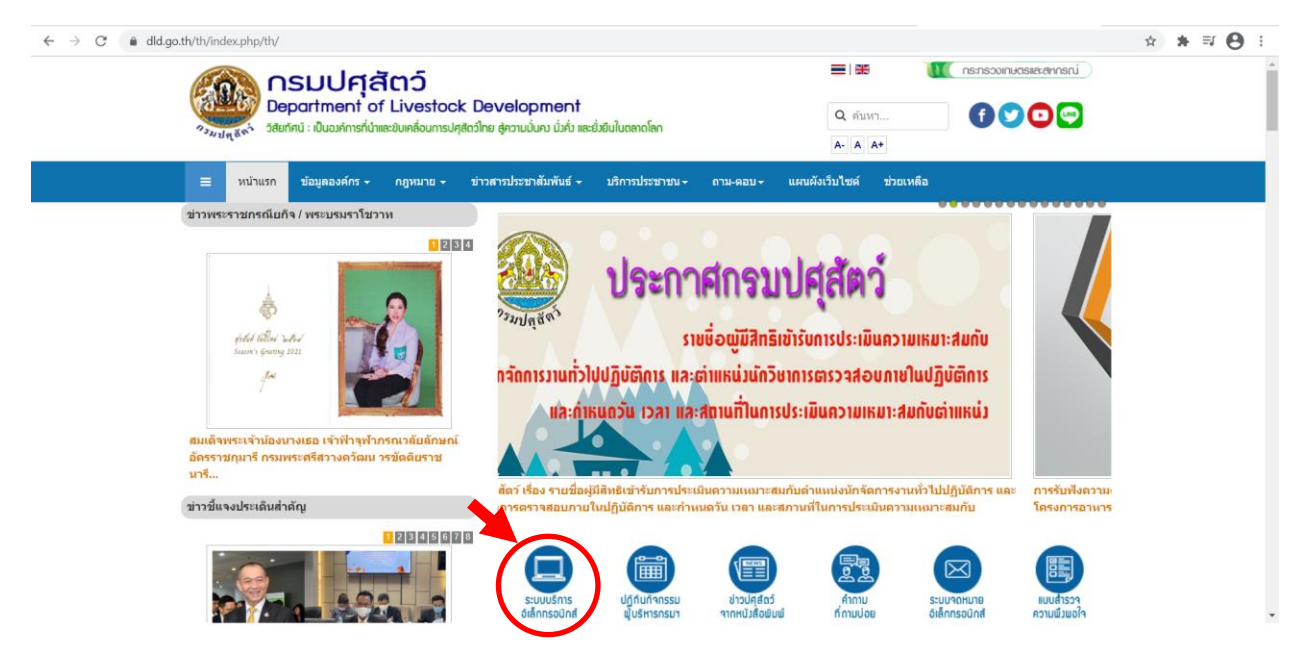

## 2.3) คลิกที่ "สำหรับเจ้าหน้าที่"

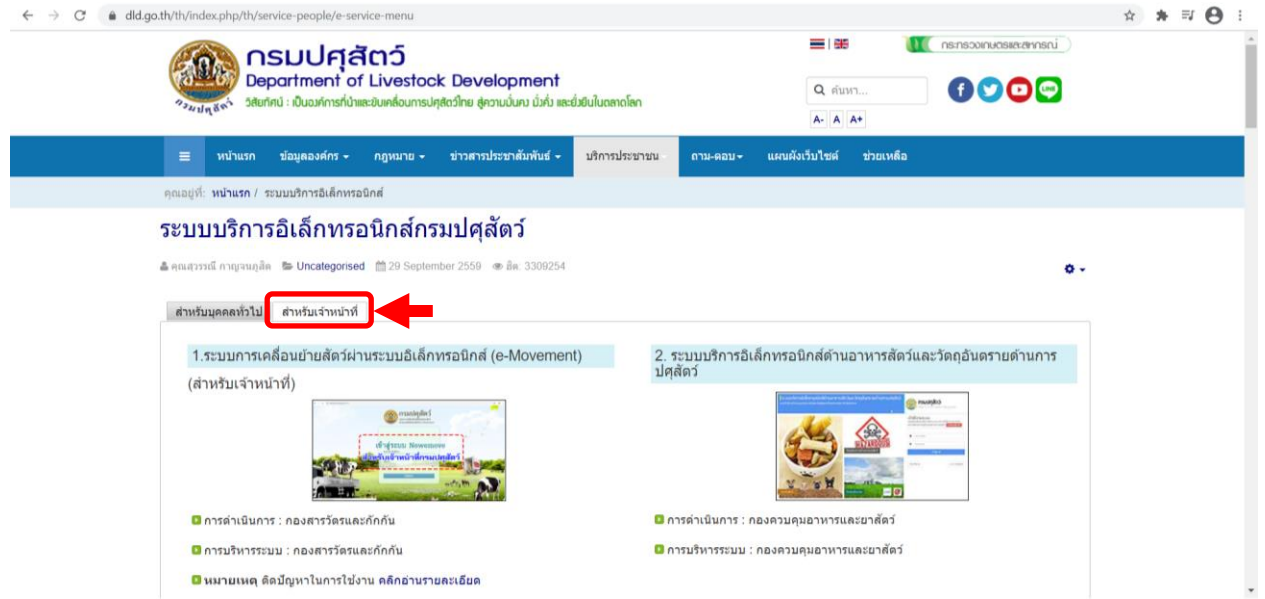

# 2.4) ไปที่หัวข้อที่ 10 ระบบสารสนเทศทรัพยากรบุคคล (DPIS)<br>← → α a diago.th/th/index.php/th/service-people/e-service-menu

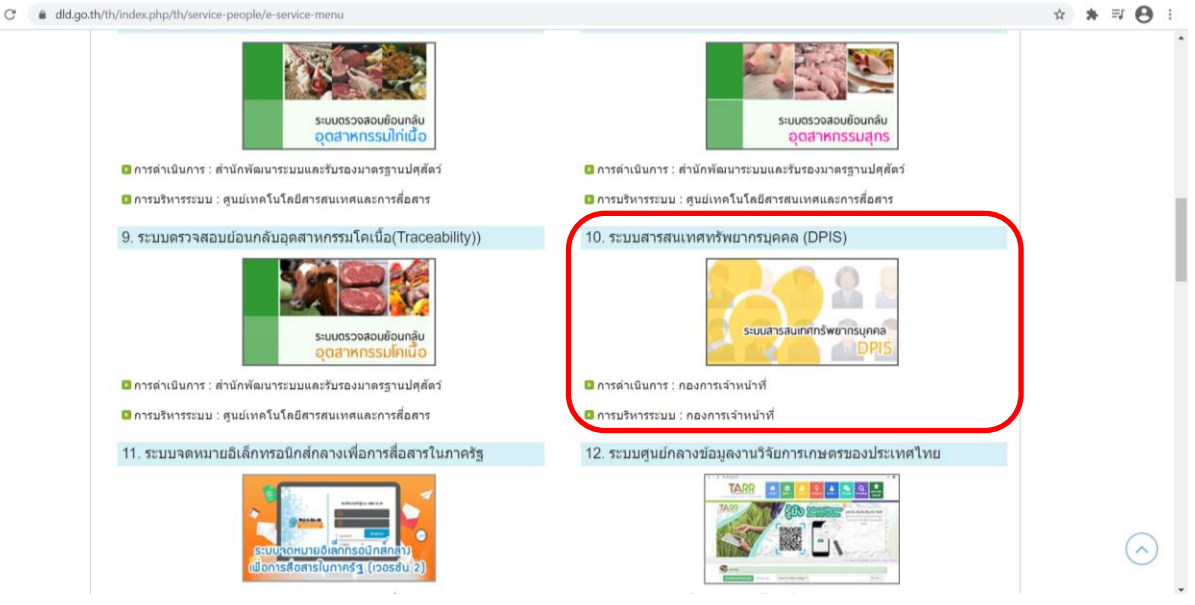